# Add City of Jamaica Beach Assigned Short-Term Rental Registration Number and Maximum Occupancy

## VRBO

#### Add or Update Registration Number for your property:

- 1. Log in to your VRBO account.
- 2. Select your listing if you have more than one property.
- 3. Select Local laws.
- 4. Review the Registration information section.
- 5. Select Update registration on the Registration information page.
- 6. Select Edit and follow the steps and Save.

### Add or Update the approved maximum occupancy for your property:

- 1. Log in to your VRBO account.
- 2. Select your listing if you have more than one property.
- 3. Select Rules & policies.
- 4. Tab to House rules.
- 5. Enter or update Max overnight guests.
- 6. Save the House rules.

### AirBNB

#### Add or Update Registration Number for your property:

- 1. Log in to your AirBNB account.
- 2. Switch to Hosting.
- 3. Select Listings and then select the property where you want to add the Registration Number.
- 4. Listing editor will appear.

#### **Listing editor**

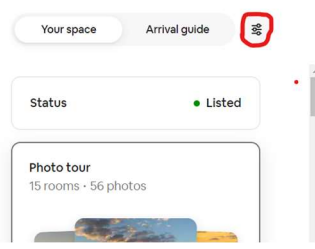

- 5. Click on the
- 6. Scroll down and click on Regulations.
- 7. Add/Edit the property Registration Number and Save.

## Add City of Jamaica Beach Assigned Short-Term Rental Registration Number and Maximum Occupancy

## AirBNB

Add or Update the approved maximum occupancy for your property:

- 1. Log in to your AirBNB account.
- 2. Switch to Hosting.
- 3. Select Listings and then select the property where you want to update the maximum occupancy assigned by the City of Jamaica Beach.
- 4. Listing editor will appear.
- 5. Select Your Space (it should be the default setting)
- 6. Scroll down and select House Rules.
- 7. Scroll down to **Number of Guests** and adjust to the City of Jamaica Beach approved Maximum Occupancy for this property.
- 8. Select Save.